#### **CLARK COUNTY SCHOOL DISTRICT**

BUSINESS AND FINANCE DIVISION TECHNOLOGY & INFORMATION SYSTEMS SERVICES DIVISION USER SUPPORT SERVICES EMPLOYEE BUSINESS TRAINING DEPARTMENT

SAP: System Settings

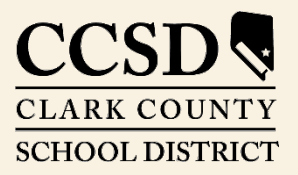

*Revised*: June 2020

*Rev. April 2020*

 $\bigcirc$  $\bigcirc$  $\bigcirc$ 

# *SAP System Settings*

This guide provides detailed instructions for verifying and/or changing all systems settings required for the SAP system.

# *Monitor Resolution*

Certain monitor resolution settings are required for working in the SAP system. The minimum screen resolution should be set NO LOWER than 1024 X 768. If the screen resolution is at a higher setting, no adjustments are necessary.

### *Verify Screen Resolution*

To verify the screen resolution settings:

- 1. Right click on the desktop
- 2. Select **DISPLAY SETTINGS**
- 3. In the **SETTINGS DISPLAY** window, scroll down to *Scale and layout*
- 4. Verify that the *Resolution* setting is 1024 X 768 or higher

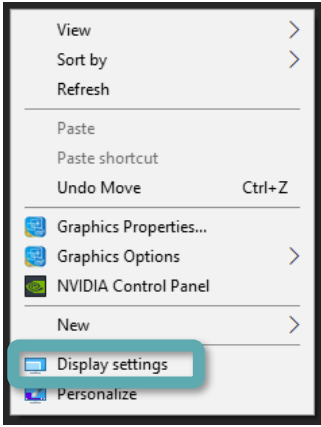

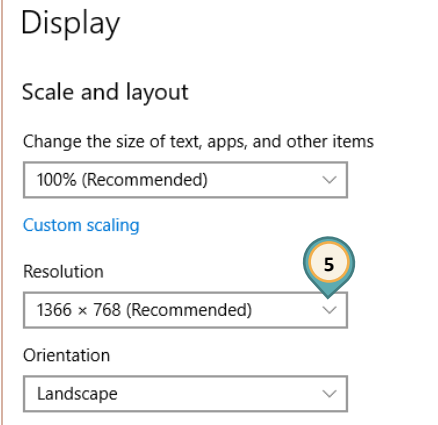

#### To change the *Resolution*

- 5. Click the **RESOLUTION** drop-down arrow
- 6. Select the appropriate setting.

A pop-up will appear asking to verify the display settings.

- 7. Click **KEEP CHANGES**
- 8. Click **OK**

## *Internet Browsers*

The currently supported Internet browser is Google Chrome. Although other browsers may appear to function properly with the SAP system, only Google Chrome will be supported and all users will be directed to utilize this browser. (No settings need to be changed in Chrome.)